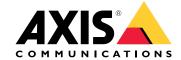

**User Manual** 

# Table of Contents

| Get started                                 | 3 |
|---------------------------------------------|---|
|                                             | 3 |
|                                             | 3 |
| AXIS IP Utility                             | 4 |
| Access your device on the network           | 4 |
| Change the IP address of a device           | 4 |
| AXIS Device Manager                         | 5 |
|                                             | 5 |
| Change the IP addresses of multiple devices | 8 |
| Change the IP address of a device           | 9 |
| Alternative methods                         | 0 |
| Assign or discover IP addresses             | 0 |
| Access the video stream                     | 0 |
| Improve your device's security              | 1 |
| Secure passwords                            | 1 |
| Set a new password for the root account     | 1 |
| About user accounts                         | 1 |
| Further information                         | 2 |

#### **Get started**

#### Get started

To find Axis devices on the network and assign them IP addresses in Windows®, use AXIS IP Utility or AXIS Device Manager. Both applications are free and can be downloaded from axis.com/support

With AXIS IP Utility you can:

- search the network for devices
- change static IP addresses

With AXIS Device Manager you can:

- search the network for devices
- · assign IP addresses
- set passwords
- see connection status
- perform operations on multiple devices at once
- manage firmware upgrades
- configure device parameters

Do you want information about other methods? See Alternative methods on page 10.

## **Browser support**

You can use the device with the following browsers:

|                         | Chrome <sup>TM</sup> | Firefox <sup>®</sup> | Edge <sup>®</sup> | Safari <sup>®</sup> |
|-------------------------|----------------------|----------------------|-------------------|---------------------|
| Windows <sup>®</sup>    | recommended          | Х                    | х                 |                     |
| macOS <sup>®</sup>      | recommended          |                      |                   | Х                   |
| Other operating systems | Х                    | Х                    |                   |                     |

If you need more information about recommended browsers, go to axis.com/browser-support.

#### About default IP addresses

Axis devices are designed to be used on an Ethernet network. To access the device's webpage you need an IP address. Most networks have a DHCP server that automatically assigns IP addresses to connected devices.

If your network does not have a DHCP server the default IP address is 192.168.0.90.

## **AXIS IP Utility**

# **AXIS IP Utility**

Note

The computer running AXIS IP Utility must be on the same network segment (physical subnet) as the Axis device.

## Access your device on the network

- 1. Connect power and network to the Axis device.
- 2. Start AXIS IP Utility. All available devices on the network show up in the list automatically.
- 3. To access the device from a browser, double-click the name in the list.

## Change the IP address of a device

- 1. Start AXIS IP Utility. All available devices on the network show up in the list automatically.
- 2. Right-click the device in the list and select Assign new IP address to selected device.
- 3. Enter an available IP address and click Assign.
- 4. To access the device from a browser, double-click the name in the list.

# **AXIS Device Manager**

# **AXIS Device Manager**

## Access your device on the network

- 1. Connect power and network to the Axis device.
- 2. Start AXIS Device Manager.
- 3. To connect to a server, go to Main menu > Servers > New connection:
  - If the server is on the network, select Remote server and select a server from the drop-down list or enter the IP address or DNS address in the Remote server field.
  - If the server is running locally on the computer, select **This computer**.
- 4. To log in as the current Windows user, click Log in.

If you clear Log on as current user you need to enter a username and password in the next step.

- 5. Add devices:
  - AXIS Device Manager automatically searches for Axis devices on the network and adds them to the list of devices.

# **AXIS Device Manager**

- To manually add devices, go to Device manager > Manage devices and click Add devices

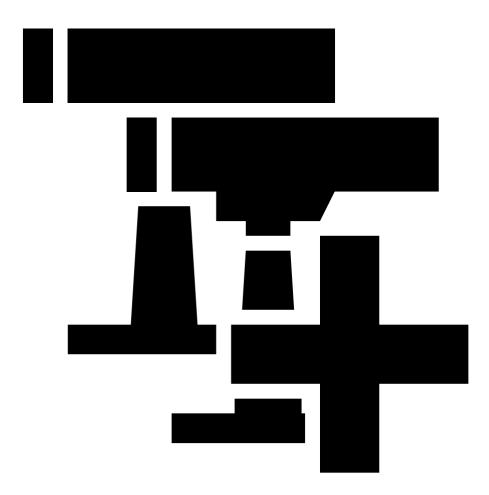

Select which devices you want to add from the list, click Next, and then click Finish.

# **AXIS Device Manager**

- To add devices from an IP range, go to Device manager > Manage devices and click Add devices from IP range

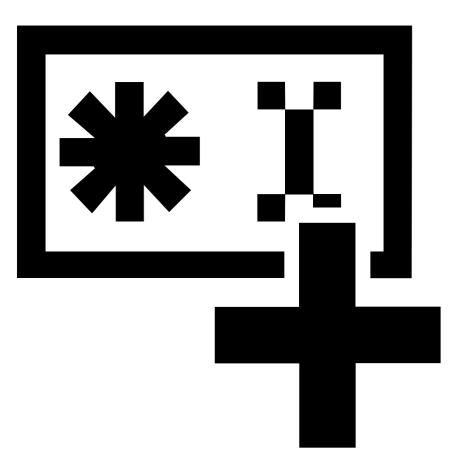

# **AXIS Device Manager**

To add a device from a specific IP address, go to Device manager > Manage devices and click Add device from address

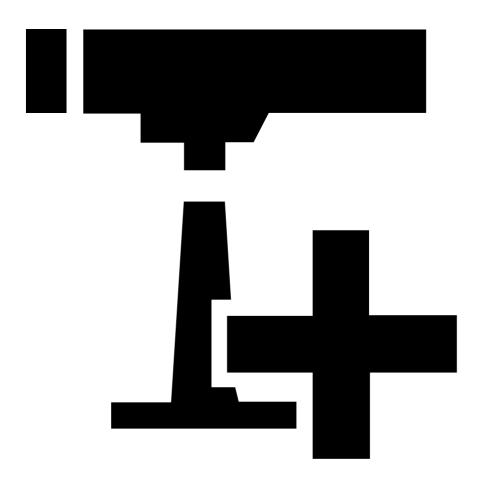

6. To access the device from an external browser, click the address link in the list.

### Change the IP addresses of multiple devices

To speed up the process of assigning IP addresses, AXIS Device Manager suggests IP addresses from a specified range.

- 1. In AXIS Device Manager, go to Device manager > Manage devices.
- 2. Select the devices you want to configure and then click Assign IP address to selected devices .

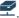

- 3. If the Device maintenance dialog pops up, click Yes.
- 4. Select Assign the following IP address range.
- 5. To change the suggested IP address range, enter the IP address range in the IP range text field.
- 6. Click Next.
- 7. To change any of the IP addresses, select a device and click Edit IP.

# **AXIS Device Manager**

8. Click Finish.

# Change the IP address of a device

1. Select the device you want to configure and then click Assign IP address to selected devices extstyle = extstyle 2.

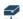

- 2. Select Assign the following IP address.
- 3. Enter the IP address, subnet mask, and default router.
- 4. Click OK.

### Alternative methods

#### Alternative methods

### Assign or discover IP addresses

#### In Windows®

UPnP™

UPnP automatically detects Axis devices and adds them to Network or My Network Places.

#### All operating systems

• DHCP server

To view the admin pages for the network DHCP server, see the server's user documentation.

Hosted video services

To connect to a hosted video service, see the service provider's user documentation. To get more information and help with finding a local service provider, go to axis.com/hosting

#### Access the video stream

You can access the video stream and still images from the Axis device in different ways.

#### Important

For these commands to work, the device must have a root account.

- Still JPEG images in a browser: enter the path http://<ip-address>/axis-cgi/jpg/image.cgi
- RTSP streaming through most media players (for example VLC): enter the path rtsp://<ip-address>/axis-media/media.amp
- ONVIF streaming (for devices with an ONVIF user configured): enter the path rtsp://<ip-address>/onvif-media/media.amp

You can find more ways to access the video stream in VAPIX® Library.

### Improve your device's security

## Improve your device's security

### Secure passwords

#### Important

Axis devices send the initially set password in clear text over the network. To protect your device after the first login, set up a secure and encrypted HTTPS connection and then change the password.

The device password is the primary protection for your data and services. Axis devices do not impose a password policy as they may be used in various types of installations.

To protect your data we strongly recommend that you:

- Use a password with at least 8 characters, preferably created by a password generator.
- Don't expose the password.
- Change the password at a recurring interval, at least once a year.

#### Set a new password for the root account

#### Important

The default administrator username is root. If the password for root is lost, reset the device to factory default settings. See

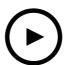

To watch this video, go to the web version of this document.

www.axis.com/products/online-manual/i90000#t10098905

Support tip: Password security confirmation check

- 1. Type a password. Follow the instructions about secure passwords. See Secure passwords on page 11.
- 2. Retype the password to confirm the spelling.
- 3. Click Create login. The password has now been configured.

#### About user accounts

The default root account has full privileges and should be reserved for administrative tasks. Always create a user account with limited privileges for daily use. This reduces the exposure of the administrative account.

# Further information

## Further information

- The user manual is available at axis.com
- To check if there is updated firmware available for your device, see axis.com/support
- For useful online trainings and webinars, see axis.com/academy

User Manual How to assign an IP address and access your device © Axis Communications AB, 2017 - 2021 Ver. M9.2

Date: June 2021

Part No. T10118032